# **МЕТОДИЧЕСКИЕ РЕКОМЕНДАЦИИ**

по применению набора реагентов для выявления РНК энтеровируса 71 типа (*Enterovirus* 71 типа) в объектах окружающей среды и биологическом материале методом полимеразной цепной реакции (ПЦР) с гибридизационно-флуоресцентной детекцией **«АмплиСенс®** *Enterovirus* **71-FL» Формат FRT**

# **АмплиСенс**

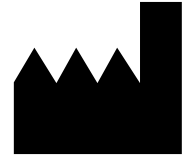

ФБУН ЦНИИ Эпидемиологии Роспотребнадзора, Российская Федерация, 111123, город Москва, улица Новогиреевская, дом 3А

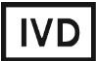

### **ОГЛАВЛЕНИЕ**

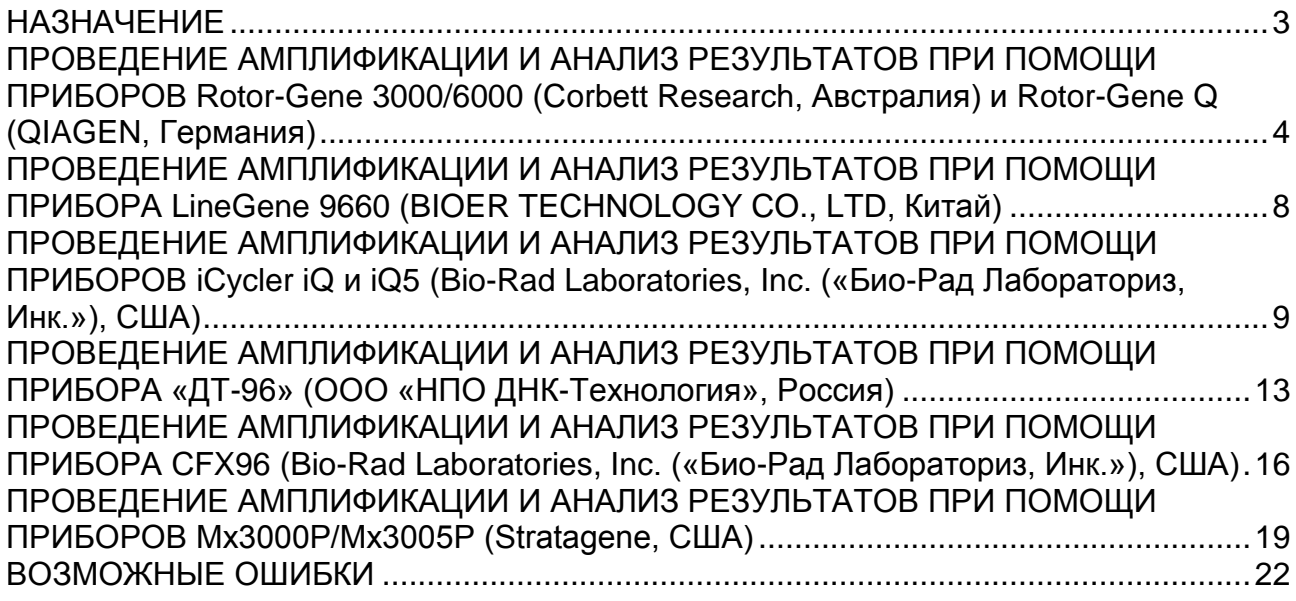

#### <span id="page-2-0"></span>**НАЗНАЧЕНИЕ**

 $\overline{a}$ 

Методические рекомендации описывают порядок действий при использовании набора реагентов для выявления РНК энтеровируса 71 типа (*Enterovirus* 71 типа) в объектах окружающей среды и биологическом материале методом полимеразной цепной реакции (ПЦР) с гибридизационно-флуоресцентной детекцией продуктов амплификации «АмплиСенс® *Enterovirus* 71-FL» совместно с приборами для ПЦР в режиме «реального времени»:

- Rotor-Gene 3000 (Corbett Research, Австралия);
- Rotor-Gene 6000 (Corbett Research, Австралия);
- Rotor-Gene Q (QIAGEN GmbH («Киаген ГмбХ»), Германия);
- LineGene 9660 (BIOER TECHNOLOGY CO., LTD, Китай);
- iCycler iQ (Bio-Rad Laboratories, Inc. («Био-Рад Лабораториз, Инк.»), США);
- iCycler iQ5 (Bio-Rad Laboratories, Inc. («Био-Рад Лабораториз, Инк.»), США);
- CFX96 (Bio-Rad Laboratories, Inc. («Био-Рад Лабораториз, Инк.»), США);
- «ДТ-96» (ООО «НПО ДНК-Технология», Россия);
- Mx3000P, Mx3005P (Stratagene, США).

#### **Соответствие названий флуорофоров и каналов детекции (формат FRT)**

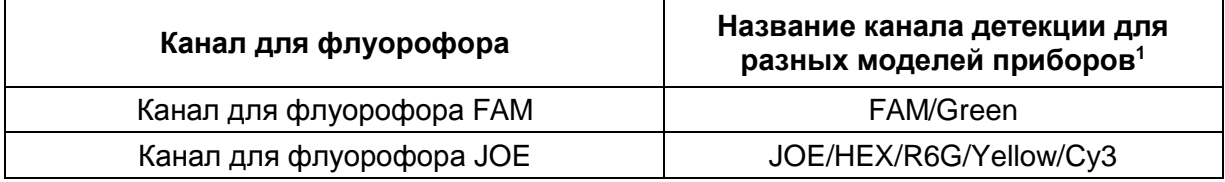

<sup>1</sup> Название каналов детекции для соответствующего детектора см. в соответствующем разделе методических рекомендаций к набору реагентов.

# <span id="page-3-0"></span>**ПРОВЕДЕНИЕ АМПЛИФИКАЦИИ И АНАЛИЗ РЕЗУЛЬТАТОВ ПРИ ПОМОЩИ ПРИБОРОВ Rotor-Gene 3000/6000 (Corbett Research, Австралия) и Rotor-Gene Q (QIAGEN, Германия)**

Для работы с прибором Rotor-Gene 3000 следует использовать программу Rotor-Gene 6 версии 6.1. или выше, с прибором Rotor-Gene 6000 **и Rotor-Gene Q** – программу Rotor-Gene 6000 версии 1.7 (build 67) или выше.

**Далее по тексту термины, соответствующие разным версиям приборов и программного обеспечения указаны в следующем порядке: для прибора Rotor-Gene 3000/для англоязычной версии программы Rotor-Gene 6000/Q/для русскоязычной версии программы Rotor-Gene 6000/Q.**

Провести этапы пробоподготовки и приготовления реакционных смесей согласно инструкции к набору реагентов. Для проведения амплификации рекомендуется использование тонкостенных пробирок для ПЦР объемом 0,2 мл с плоской крышкой (например, Axygen, США) или пробирок для ПЦР к Rotor-Gene, объемом 0,1 мл в стрипах по 4 шт. с крышками (например, Corbett Research, Австралия; QIAGEN, Германия) (детекция через дно пробирки).

#### **Программирование амплификатора:**

- 1. Включить прибор.
- 2. Поместить пробирки в ротор амплификатора так, чтобы первая пробирка попала в лунку 1; установить ротор в прибор, закрыть крышку (ячейки ротора пронумерованы, эти номера используются в дальнейшем для программирования положения проб в амплификаторе).

**ВНИМАНИЕ! Если ротор прибора заполнен не полностью, то его следует уравновесить. Для этого следует заполнить незанятые места пустыми пробирками (***не используйте пробирки от предыдущих экспериментов***). Лунка 1 обязательно должна быть заполнена какой-либо исследуемой пробиркой (***не пустой***)***.*

- 3. Нажать кнопку *New/Новый* в основном меню программы.
- 4. В открывшемся окне выбрать шаблон запуска эксперимента *Advanced/Детальный мастер* и выделить *Dual Labeled Probe/Hydrolysis probes/Флуоресцентные зонды (TaqMan)*. Нажать кнопку *New/Новый*.
- 5. В открывшемся окне выбрать ротор на 36 лунок *36-Well Rotor/36-луночный ротор* (или на *72 лунки 72-Well Rotor/72-луночный ротор*) и отметить, что Вы

**Формат FRT Форма 1: REF** R-V64-F, **REF** H-2251-1 / **VER** 30.03.21 / стр. 4 из 22

не используете пробирки с выпуклыми крышками (Rotor-Gene 3000)/закреплено фиксирующее кольцо (Rotor-Gene 6000). Нажать кнопку *Next/Далее*.

- 6. В открывшемся окне задать оператора и выбрать объем реакционной смеси: *Reaction volume/Объем реакции* – **25 мкл**. Установить галочку напротив функции *15 µl oil layer volume/15 μL объем масла/воска*. Нажать кнопку *Next/Далее*.
- 7. В открывшемся окне необходимо задать температурный профиль эксперимента. Для этого нажать кнопку *Edit profile/Редактор профиля* и задать параметры амплификации:

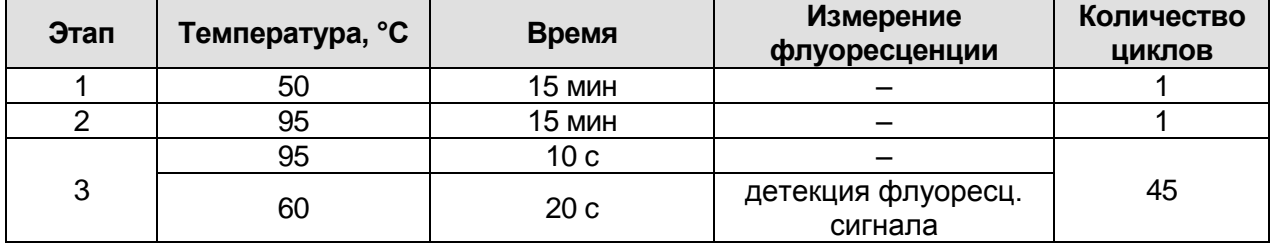

#### **Единая программа амплификации «АмплиСенс»**

**ВНИМАНИЕ!** При использовании единой программы можно одновременно проводить в одном приборе любое сочетание тестов.

Детекция флуоресцентного сигнала назначается по каналам FAM/Green и JOE/Yellow.

Примечание – При одновременном проведении нескольких тестов назначается детекция по всем используемым каналам.

- 8. После того, как выбран температурный профиль эксперимента, нажать кнопку *OK/Да*.
- 9. В окне *New Run Wizard/Мастер Нового Теста* нажать кнопку *Calibrate/Gain Optimisation…/Опт.уровня сигн.*
	- а) осуществлять измерение флуоресценции по каналам FAM/Green, JOE/Yellow, (нажать кнопку *Calibrate Acquiring/Optimise Acquiring/Опт. Детек-мых*);
	- б) установить калибровки каналов FAM/Green, JOE/Yellow (нажать кнопку *Edit…/Правка…*, окно *Auto gain calibration channel settings/Автооптимизация уровня сигнала*, указать в графе *Min Reading/Миним. Сигнал* – **5**, *Max Reading/Максим. Сигнал* – **10**);
	- в) осуществлять калибрование по каналам FAM/Green, JOE/Yellow перед первым измерением (отметить галочкой *Perform Calibration Before 1st Acquisition/Perform Optimisation Before 1st Acquisition/Выполнить оптимизацию при 1-м шаге детекции*). Нажать кнопку *Close/Закрыть*.
- 10.Нажать кнопку *Next/Далее*, запустить амплификацию кнопкой *Start run/Старт*.
- 11.Дать название эксперименту и сохранить его на диске (в этом файле будут автоматически сохранены результаты данного эксперимента).
- 12.Внести данные в таблицу образцов (открывается автоматически после запуска амплификации). В колонке *Name/Имя* указать названия/номера исследуемых клинических образцов. Отрицательный контроль ПЦР обозначить как «К–», положительный – «К+». Напротив всех исследуемых образцов установить тип *Unknown/Образец*, положительных контролей – тип *Positive control/Положительный контроль*, для отрицательного контроля экстракции – тип *Negative control/Отрицательный контроль*, отрицательного контроля ПЦР – тип *NTC/ОТР. (ПФ)*. Для ячеек, соответствующих пустым пробиркам, установить тип *None/Пусто*.

# **ВНИМАНИЕ! При установке типа** *None/Пусто* **данные образца анализироваться не будут!**

#### **Анализ результатов**

- 1. Активировать нажатием в меню кнопки *Analysis/Анализ*, выбрать режим анализа *Quantitation/Количественный*, активировать кнопку *Cycling A. FAM/Cycling A. Green*, *Show/Показать* и *Cycling A. JOE/Cycling A. Yellow*, *Show/Показать*.
- 2. Отменить автоматический выбор уровня пороговой линии для каждого из основных открывшихся окон (FAM/Green и JOE/Yellow) *Threshold/Порог*.
- 3. Выбрать линейный тип шкалы (*Linear scale/Линейная шкала*).
- 4. В меню каждого основного окна (*Quantitation analysis/Количественный анализ*) должны быть активированы кнопки *Dynamic tube/Динамич.фон* и *Slope Correct/Коррект.уклона.*
- 5. В меню *CT Calculation/Вычисление CT* (в правой части окна) выставить уровень пороговой линии *Threshold/Порог = 0,05*.
- 6. Выбрать параметр *More settings/Outlier Removal/Устранение выбросов* и установить значение порога отрицательных проб (*NTC Threshold/Порог Фона – ПФ (NTC)*) равным **10 %**.
- 7. В таблице результатов (окно *Quant. Results/Количественные Результаты*) появятся значения *Ct*.
- 8. Значения *Ct* для исследуемых образцов подлежат интерпретации только в том случае, когда получены удовлетворительные результаты прохождения контрольных образцов ОК, K+, K– в соответствии с инструкцией и вкладышем к набору реагентов.

**Формат FRT Форма 1: REF** R-V64-F, **REF** H-2251-1 / **VER** 30.03.21 / стр. 6 из 22

9. Интерпретацию результатов тестирования исследуемых образцов проводят в соответствии с инструкцией и вкладышем к набору реагентов. Пробы, в которых появились значения *Ct*, не превышающие граничное значение порогового цикла, указанное во вкладыше, считаются положительными.

# <span id="page-7-0"></span>**ПРОВЕДЕНИЕ АМПЛИФИКАЦИИ И АНАЛИЗ РЕЗУЛЬТАТОВ ПРИ ПОМОЩИ ПРИБОРА LineGene 9660 (BIOER TECHNOLOGY CO., LTD, Китай)**

Провести этапы пробоподготовки и приготовления реакционных смесей согласно инструкции к набору реагентов. Для проведения амплификации рекомендуется использование тонкостенных пробирок для ПЦР объемом 0,2 мл с выпуклой или плоской крышкой (например, Axygen, Inc. («Эксиджен, Инк»), США) или пробирок объемом 0,2 мл в стрипах по 8 шт. с прозрачными крышками (например, Axygen, Inc. («Эксиджен, Инк»), США) (детекция через дно пробирки).

**Запуск прибора и анализ результатов проводить при помощи программного обеспечения FRT Manager.**

# <span id="page-8-0"></span>**ПРОВЕДЕНИЕ АМПЛИФИКАЦИИ И АНАЛИЗ РЕЗУЛЬТАТОВ ПРИ ПОМОЩИ ПРИБОРОВ iCycler iQ и iQ5 (Bio-Rad Laboratories, Inc. («Био-Рад Лабораториз, Инк.»), США)**

Провести этапы пробоподготовки и приготовления реакционных смесей согласно инструкции к набору реагентов. Для проведения амплификации рекомендуется использование тонкостенных пробирок для ПЦР объемом 0,2 мл с выпуклой или плоской оптически прозрачной крышкой или пробирок объемом 0,2 мл в стрипах по 8 шт. с прозрачными крышками (например, Axygen, США) (детекция через крышку пробирки).

1. Включить прибор и блок питания оптической части прибора.

### **ВНИМАНИЕ! Лампа должна быть прогрета до запуска эксперимента не менее 15 мин.**

- 2. Открыть программу iCycler iQ/iQ5.
- 3. Поместить пробирки или стрипы в реакционный модуль амплификатора и запрограммировать прибор.

**ВНИМАНИЕ! Следить за тем, чтобы на стенках пробирок не оставалось капель, так как падение капли в процессе амплификации может привести к сбою сигнала и усложнить анализ результатов. Не переворачивайте стрипы при установке в прибор.**

# **Программирование амплификатора осуществлять согласно инструкции изготовителя прибора:**

- 1. Задать схему планшета расположение пробирок в модуле и измерение флуоресцентного сигнала:
	- для прибора **iCycler iQ5** в окне *Selected Plate Setup* модуля *Workshop* нажать кнопку *Create New* или *Edit*. Редактировать схему планшета возможно в режиме *Whole Plate loading.* Задать объем реакции *(Sample Volume)* **25 мкл**, тип крышек *(Seal Type): Domed Cap,* тип пробирок *(Vessel Type): Tubes.* Выбрать измерение флуоресцентного сигнала по каналам FAM и JOE/HEX. Сохранить заданную схему планшета, нажав кнопку *Save&Exit Plate Editing*.
	- для прибора **iCycler iQ** в окне *Edit Plate Setup* модуля *Workshop* в опции *Samples: Whole Plate Loading* задать схему расположения образцов в реакционном модуле и указать имя каждой пробы в окне *Sample Identifier*. В опции *Select and load Fluorophores* задать измерение флуоресцентного сигнала во всех пробирках по каналам **FAM, JOE.** Сохранить схему планшета,

задав имя файла в окне *Plate Setup Filename* (с расширением .pts) и нажав кнопку *Save this plate setup* (в верхней части экрана). Можно редактировать уже использованный ранее *Plate Setup*, для этого в окне *Library* открыть *View Plate Setup*, выбрать нужный *Plate Setup* (файл с расширением .pts) и нажать кнопку *Edit* справа. Отредактированный файл нужно также сохранить перед использованием. Назначить использование данной схемы планшета, нажав кнопку *Run with selected protocol*.

- 2. Все клинические образцы обозначить как *Unknown*, положительные контроли как «+», отрицательные контроли как «-».
- 3. Задать программу амплификации:

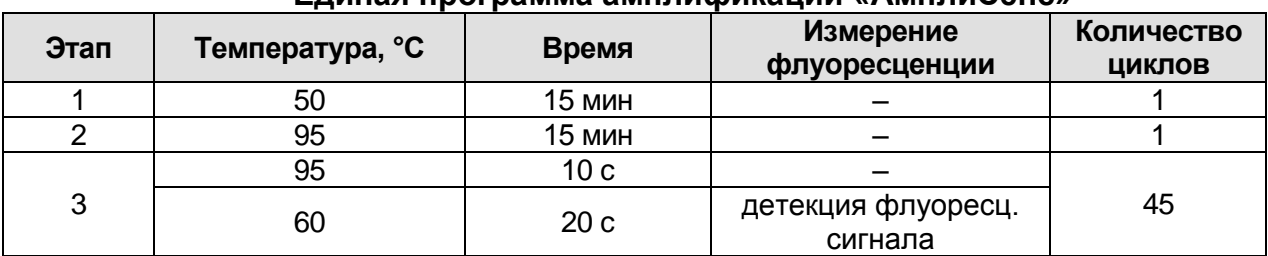

#### **Единая программа амплификации «АмплиСенс»**

**ВНИМАНИЕ!** При использовании единой программы можно одновременно проводить в одном приборе любое сочетание тестов.

Детекция флуоресцентного сигнала назначается по каналам FAM и JOE/HEX.

Примечание – При одновременном проведении нескольких тестов назначается детекция по всем используемым каналам.

- для прибора **iCycler iQ5** в окне *Selected Protocol* модуля *Workshop* нажать кнопку *Create New* или *Edit.* Задать параметры амплификации и сохранить протокол, нажав кнопку *Save&Exit Protocol Editing*. При последующих постановках можно выбрать файл с этой программой в блоке *Protocol* (по умолчанию файлы протоколов сохраняются в папке *Users*).
- для прибора **iCycler iQ** выбрать опцию *Edit Protocol* модуля *Workshop.* Для этого в нижнем окне задать программу амплификации, а в окне справа указать шаг считывания флуоресцентного сигнала: *Cycle 2* – *Step 2*. Сохранить протокол, задав имя файла в окне *Protocol Filename* (файл с расширением .tmo) и нажав кнопку *Save this protocol* (в верхней части экрана). При последующих постановках можно выбрать файл с этой программой в закладке *View Protocol* в модуле *Library*. Выбрав или отредактировав нужную программу, назначить ее использование, нажав кнопку *Run with selected plate setup.*
- 4. Перед запуском выполнения программы:
	- для прибора **iCycler iQ5 необходимо** проверить правильность выбранного протокола *(Selected Protocol*) и схемы планшета *(Selected Plate Setup)*. Для запуска нажать кнопку *Run*. Выбрать для измерения факторов лунок вариант *Collect Well Factors from Experimental Plate.* Нажать кнопку *Begin Run*, дать название эксперименту (в этом файле будут автоматически сохранены результаты данного эксперимента) и нажать *OK*.
	- для прибора **iCycler iQ** в окне *Run Prep* **необходимо** проверить правильность выбранного имени протокола и схемы планшета. Выбрать для измерения факторов лунок вариант *Experimental Plate* в меню *Select well factor source.*  Задать объем реакционной смеси в окне *Sample Volume* – **25 мкл**. Для запуска нажать кнопку *Begin Run*, дать название эксперименту (в этом файле будут автоматически сохранены результаты данного эксперимента) и нажать *OK.*
- 5. После окончания программы приступить к анализу результатов.

#### **Анализ результатов**

Анализ результатов проводится по каналам JOE/HEX и FAM. Результаты интерпретируются на основании наличия (или отсутствия) пересечения кривой флуоресценции **S-образной формы** с пороговой линией (устанавливается в середине линейного участка прироста флуоресценции положительного контроля в логарифмической шкале), что соответствует наличию (или отсутствию) значения порогового цикла *Ct* в соответствующей графе в таблице результатов.

- 1. Запустить программу и открыть сохраненный файл. Для этого:
	- для прибора **iCycler iQ5** выбрать нужный файл с данными анализа в окне *Data File* модуля *Workshop* и нажать кнопку *Analyze*;
	- для прибора **iCycler iQ** в модуле *Library* активировать окно *View Post-Run Data*. В окне *Data Files* выбрать нужный файл с данными анализа и нажать кнопку *Analyse Data*.
- 2. Просмотреть полученные данные. Для этого:
	- для прибора **iCycler iQ5** выбрать режим анализа данных *Analysis Mode: PCR Base Line Subtracted Curve Fit* (выбирается по умолчанию);
	- для прибора **iCycler iQ** на вкладке *PCR Quantification* в меню *Select a Reporter* выбрать значок соответствующего канала. При этом должен быть выбран режим анализа данных *PCR Base Line Subtracted Curve Fit*

**Формат FRT Форма 1: REF** R-V64-F, **REF** H-2251-1 / **VER** 30.03.21 / стр. 11 из 22

(выбирается по умолчанию).

- 3. Данные по каждому каналу просматривать отдельно.
- 4. Установить уровень пороговой линии. Для этого:
	- для прибора **iCycler iQ5** в окне *Base Line Threshold* установить параметр *Base Line Cycles – Auto Calculated* (в случае «заваливания» кривых установить данный параметр в режим *User Defined, 2 through 10 cycles*), параметр *Crossing Threshold – Auto Calculated*. В норме пороговая линия должна пересекать только S-образные кривые накопления сигнала положительных образцов и контролей и не пересекать базовую линию. В случае если это не так, необходимо повысить уровень порога, нажав кнопку *Log View* и установив уровень пороговой линии (левой кнопкой мыши) на таком уровне, где кривые флуоресценции носят линейный характер и не пересекают кривых отрицательных образцов;
	- для прибора **iCycler iQ** в меню *Threshold Cycle Calculation* выбрать режим автоматической установки пороговой линии и автоматический расчет базовой линии. Для этого в подменю *Baseline Cycles* выбрать *Auto Calculated*, а в подменю *Threshold Position* выбрать *Auto Calculated.* В норме пороговая линия должна пересекать только S-образные кривые накопления сигнала положительных образцов и контролей и не пересекать базовую линию. В случае если это не так, то в подменю *Threshold Position* выбрать *User Defined* и повысить уровень порога, нажав кнопку *Log View* и установив уровень пороговой линии (левой кнопкой мыши) на таком уровне, где кривые флуоресценции носят линейный характер и не пересекают кривых отрицательных образцов.
- 5. Для анализа результатов нажать кнопку *PCR Quant* (**iCycler iQ**) или активировать кнопку *Results* (расположена под кнопками с названиями флуорофоров) (**iCycler iQ5**)*.*
- 6. Значения *Ct* для исследуемых образцов подлежат интерпретации только в том случае, когда получены удовлетворительные результаты прохождения контрольных образцов ОК, К+, К– в соответствии с инструкцией и вкладышем к набору реагентов.
- 7. Интерпретация результатов тестирования исследуемых образцов проводится в соответствии с инструкцией и вкладышем к набору реагентов. Пробы, в которых появились значения *Ct*, не превышающие граничное значение порогового цикла, указанное во вкладыше, считаются положительными.

**Формат FRT Форма 1: REF** R-V64-F, **REF** H-2251-1 / **VER** 30.03.21 / стр. 12 из 22

# <span id="page-12-0"></span>**ПРОВЕДЕНИЕ АМПЛИФИКАЦИИ И АНАЛИЗ РЕЗУЛЬТАТОВ ПРИ ПОМОЩИ ПРИБОРА «ДТ-96» (ООО «НПО ДНК-Технология», Россия)**

Провести этапы пробоподготовки и приготовления реакционных смесей согласно инструкции к набору реагентов. Для проведения амплификации рекомендуется использование тонкостенных пробирок для ПЦР объемом 0,2 мл с выпуклой или плоской оптически прозрачной крышкой или пробирок объемом 0,2 мл в стрипах по 8 шт. с прозрачными крышками (например, Axygen, США) (детекция через крышку пробирки).

- 1. Включить прибор и запустить программу **RealTime\_PCR**. В стартовом окне необходимо выбрать существующего оператора или добавить нового оператора и выбрать режим *Работа с прибором*.
- 2. В диалоговом окне *Список приборов* выбрать необходимый прибор и нажать кнопку *Подключить*.
- 3. В меню *Тест* выбрать команду *Создать новый тест*, ввести название нового теста – *Enterovirus* и нажать кнопку *ОК*. В появившемся окне *Тест* задать следующие параметры:
	- *Тип* качественный;
	- *Метод* Пороговый (*Ct*);
	- *Пробирки* образец;
	- *Контроли:* нет
	- *Объем рабочей смеси в пробирке* 25 мкл;
	- *Флуорофоры* Fam специфика; Hex (для версии программы v.7.3.2.2 и выше выбрать R6G) – специфика;
	- Задать программу амплификации и нажать *ОК.*

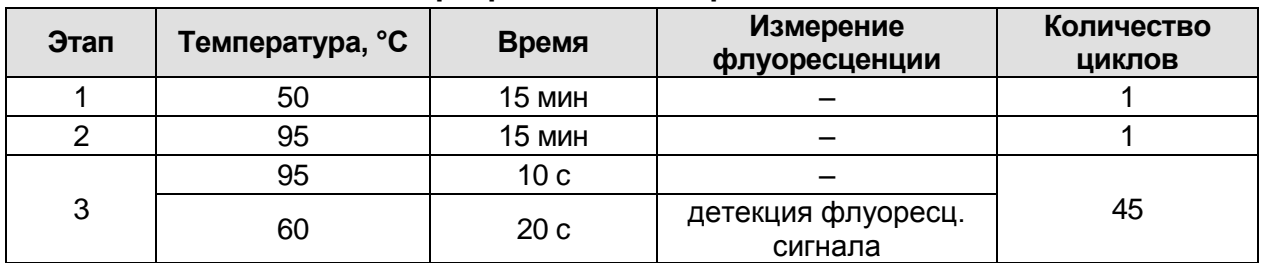

#### **Единая программа амплификации «АмплиСенс»**

**ВНИМАНИЕ!** При использовании единой программы можно одновременно проводить в одном приборе любое сочетание тестов.

Примечание – При одновременном проведении нескольких тестов назначается детекция по всем используемым каналам.

**Формат FRT Форма 1: REF** R-V64-F, **REF** H-2251-1 / **VER** 30.03.21 / стр. 13 из 22

- 4. Нажать кнопку *Добавить тест* и в появившемся окне выбрать название *Enterovirus***,** указать количество образцов и нажать *ОК*.
- 5. Присвоить имена образцам в графе *Идентификатор* появившейся таблицы. Указать расположение пробирок в рабочем блоке прибора.
- 6. Выбрать закладку *Запуск программы амплификации*, проверить параметры теста. Нажать кнопку *Открыть блок* и установить пробирки в строгом соответствии с указанным расположением пробирок в рабочем блоке прибора. **ВНИМАНИЕ! Следите за тем, чтобы на стенках пробирок не оставалось капель, так как падение капли в процессе амплификации может привести к сбою сигнала и усложнить анализ результатов. Не переворачивайте стрипы/плашку при установке в прибор.**
- 7. Последовательно нажать кнопки *Закрыть блок* и *Запуск программы*. Сохранить эксперимент.

#### **Анализ результатов**

Результаты интерпретируются на основании наличия (или отсутствия) пересечения кривой флуоресценции **S-образной формы** с пороговой линией (устанавливается в середине линейного участка прироста флуоресценции положительного контроля в логарифмической шкале), что соответствует наличию (или отсутствию) значения порогового цикла *Ct* в соответствующей графе в таблице результатов.

- 1. Перейти в режим *Просмотр архива* и открыть сохраненный файл данных.
- 2. Указать в выпадающем списке *Тип анализа*: *Ct(Cp) для всех каналов*.
- 3. Указать в выпадающем списке *Метод*: *Пороговый (Сt)*.
- 4. Нажать кнопку *Изменить параметры анализа* и задать параметры: *Критерий положительного результата ПЦР* – *90 %; Величина Threshold* – *10 StD* на участке линейного фитирования.

Критерии достоверности результатов: нижняя граница/порог положительного результата – *5 % F (Cp)*, верхняя граница/порог нормализации данных – *30 % F (Cp)*.

5. Для каждого канала проверить правильность автоматического выбора пороговой линии. В норме пороговая линия должна пересекать только сигмообразные кривые накопления сигнала положительных образцов и контролей и не пересекать базовую линию. В случае если это не так, необходимо повысить уровень порога.

- 6. Значения *Ct* для исследуемых образцов подлежат интерпретации только в том случае, когда получены удовлетворительные результаты прохождения контрольных образцов ОК, К+, K– в соответствии с инструкцией и вкладышем к набору реагентов.
- 7. Нажать кнопку *Отчет*. Нажать кнопку *Сохранить отчет как…* (рекомендуется сохранять отчет в папку *Мои документы*), выбрать формат **\*MS Word/Acrobat Reader/JPEG/HTML** либо **\*xls Excel ,** выбрать папку для сохранения, присвоить имя файлу и нажать кнопку *Сохранить*
- 8. Интерпретацию результатов тестирования исследуемых образцов проводят в соответствии с инструкцией и вкладышем к набору реагентов. Пробы, в которых появились значения *Ct*, не превышающие значения порогового цикла, указанного во вкладыше, считаются положительными.

# <span id="page-15-0"></span>**ПРОВЕДЕНИЕ АМПЛИФИКАЦИИ И АНАЛИЗ РЕЗУЛЬТАТОВ ПРИ ПОМОЩИ ПРИБОРА СFX96 (Bio-Rad Laboratories, Inc. («Био-Рад Лабораториз, Инк.»), США)**

Провести этапы пробоподготовки и приготовления реакционных смесей согласно инструкции к набору реагентов. При использовании прибора **СFX96 (Bio-Rad, США)**  рекомендуется использование тонкостенных пробирок для ПЦР объемом 0,2 мл с выпуклой или плоской оптически прозрачной крышкой (детекция через крышку пробирки).

### **Программирование амплификатора осуществлять согласно инструкции изготовителя прибора.**

#### **Программирование амплификатора**

- 1. Включить прибор и запустить программу «**Bio-Rad CFX Manager**».
- 2. В стартовом окне необходимо выбрать *Create a new Run* (или в меню *File* выбрать *New* и далее *Run***…**).
- 3. В окне *Run Setup* выбрать вкладку *Protocol* и нажать кнопку *Create new…*. В появившемся окне *Protocol Editor - New* задать параметры амплификации (время, температуру циклирования, количество циклов и указать шаг считывания флуоресцентного сигнала). Задать объем реакционной смеси *Sample Volume –* **25 мкл.**

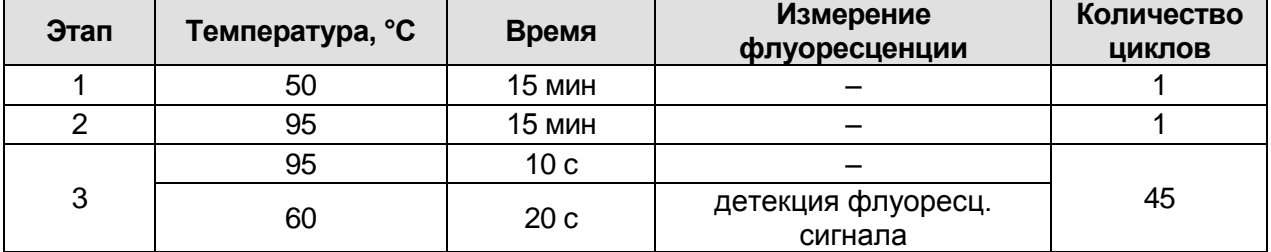

#### **Единая программа амплификации «АмплиСенс»**

**ВНИМАНИЕ!** При использовании единой программы можно одновременно проводить в одном приборе любое сочетание тестов.

**ВНИМАНИЕ!** Для каждого шага этапов циклирования, нажав на кнопку *Step Options,* задать скорость нагревания/охлаждения *Ramp Rate* **2,5 °С/sec**.

4. Сохранить протокол, выбрав *File* и далее *Save As* в окне *Protocol Editor New* задать имя файла. При последующих постановках можно выбрать файл с этой программой во вкладке *Protocol*, нажав на кнопку *Select Existing…*.

Выбрав или отредактировав нужную программу, назначить ее использование, нажав кнопку *ОК* в нижней части окна.

5. Во вкладке *Plate* нажать кнопку *Create new…*. В появившемся окне *Plate Editor - New* задать расположение пробирок в модуле. В меню *Sample type* выбрать **Unknown.** Нажав на кнопку *Select Fluorophores…,* выбрать галочками флуорофоры FAM и HEX, нажать *ОК*, затем задать галочками измерение флуоресцентного сигнала в выбранных пробирках по необходимым каналам. В окне *Sample name* задать название образцов.

Примечание – при одновременном проведении нескольких тестов назначается детекция по всем используемым каналам.

- 6. Сохранить схему планшета, выбрав *File* и далее *Save As* в окне *Plate Editor New,* и задать имя файла. Выбрав или отредактировав нужную схему планшета, назначить ее использование, нажав кнопку *ОК* в нижней части окна.
- 7. Поместить реакционные пробирки в ячейки амплификатора в соответствии с предварительно запрограммированной схемой планшета. Из вкладки *Start Run* запустить выполнение выбранной программы с заданной схемой планшета, нажав на кнопку *Start Run*. Сохранить эксперимент.
- 8. После окончания программы приступить к анализу результатов.

#### **Анализ результатов**

Полученные данные интерпретируются с помощью программного обеспечения прибора по наличию пересечения кривой флуоресценции с установленной на соответствующем уровне пороговой линией (что соответствует наличию значения порогового цикла *Ct* в соответствующей графе в таблице результатов).

- 1. Во вкладке *Quantification* представлены кривые флуоресценции, расположение пробирок в модуле и таблица со значениями пороговых циклов. Для каждого канала проверить правильность автоматического выбора пороговой линии, используя один из способов:
	- а) Поочередно для каждого канала установить уровень пороговой линии (перетащить ее курсором при нажатой левой кнопке мыши) на 10-20 % от максимального уровня флуоресценции образцов К+ в последнем цикле амплификации. При этом кривая флуоресценции К+ должна пересекать пороговую линию на участке характерного экспоненциального подъема флуоресценции, переходящего в линейный подъем.
	- б) Поочередно для каждого канала отметить галочкой *Log Scale.* Установить уровень пороговой линии (левой кнопкой мыши) на таком уровне, где кривые флуоресценции носят линейный характер.
- 2. При нажатии кнопки панели инструментов *View/Edit Plate…* откроется окно, в котором можно дать название или переименовать образцы.
- 3. Значения *Ct* для исследуемых образцов подлежат интерпретации только в том случае, когда получены удовлетворительные результаты прохождения контрольных образцов ОК, К+, K– в соответствии с инструкцией и вкладышем к набору реагентов.
- 4. Интерпретацию результатов тестирования исследуемых образцов проводят в соответствии с инструкцией и вкладышем к набору реагентов. Пробы, в которых появились значения *Ct,* не превышающие значения порогового цикла, указанного во вкладыше, считаются положительными.
- 5. Для формирования отчета о постановке необходимо выбрать на панели инструментов *Tools*, далее *Reports…* и сохранить сформированный документ.

# <span id="page-18-0"></span>**ПРОВЕДЕНИЕ АМПЛИФИКАЦИИ И АНАЛИЗ РЕЗУЛЬТАТОВ ПРИ ПОМОЩИ ПРИБОРОВ Mx3000P/Mx3005P (Stratagene, США)**

Провести этапы пробоподготовки и приготовления реакционных смесей согласно инструкции к набору реагентов. Для проведения амплификации рекомендуется использование тонкостенных пробирок для ПЦР объемом 0,2 мл с выпуклой или плоской оптически прозрачной крышкой или пробирок объемом 0,2 мл в стрипах по 8 шт. с прозрачными крышками (например, Axygen, США) (детекция через крышку пробирки).

- 1. Включить прибор, запустить программу Mx3000P/Mx3005P.
- 2. В окне *New Experiment Options* выбрать пункт *Quantitative PCR (Multiple Standards)* и установить флажок *Turn lamp on for warm-up*.

**ВНИМАНИЕ! Лампа должна быть прогрета до запуска эксперимента не менее 15 мин.**

- 3. Установить пробирки в прибор, закрыть фиксатор и дверцу прибора.
- 4. В меню *Options* выбрать пункт *Optics Configuration* и на вкладке *Dye Assignment* напротив пункта *JOE/HEX filter set* установить параметр JOE, напротив пункта *FAM filter set* установить параметр FAM.

**ВНИМАНИЕ! Необходимо следить за тем, чтобы на стенках пробирок не оставалось капель, так как падение капли в процессе амплификации может привести к сбою сигнала и усложнить анализ результатов. Не переворачивать стрипы/плашку при установке в прибор.**

- 5. В меню *Plate Setup* задать параметры измерения флуоресценции. Для этого:
	- а) выбрать все ячейки, в которых установлены исследуемые пробирки или стрипы (удерживая клавишу *Ctrl* и выделяя необходимый диапазон мышью);
	- б) обозначить все выделенные ячейки как *Unknown* в окне *Well type*. Для опции *Collect fluorescence data* установить два флажка FAM и JOE. Далее, дважды щелкая по каждой ячейке, внести имя для каждого исследуемого образца (Окно *Well Information*). Внести подписи образцов также можно во время амплификации или после ее окончания, вернувшись в меню *Plate Setup*.

Задать программу амплификации. Для этого использовать один из следующих способов:

**Использование шаблонного файла для задания программы амплификации (рекомендуется).**

**Формат FRT Форма 1: REF** R-V64-F, **REF** H-2251-1 / **VER** 30.03.21 / стр. 19 из 22 Перейти на вкладку *Thermal Profile Setup*. Нажмите кнопку *Import…* справа от изображения профиля термоциклирования. Перейти в папку, содержащую предшествующий экспериментальный файл, и откройте его. В окне *Thermal Profile* появится необходимый профиль термоциклирования.

#### **Самостоятельное программирование**

1. Во вкладке *Plate Setup* выделить все ячейки, в которых установлены исследуемые пробирки. Перейти в меню *Thermal Profile Setup*, задать программу амплификации:

| Этап | Температура, °C | Время           | Измерение<br>флуоресценции    | Количество<br>ЦИКЛОВ |
|------|-----------------|-----------------|-------------------------------|----------------------|
|      | 50              | 15 мин          |                               |                      |
|      | 95              | 15 мин          |                               |                      |
| 3    | 95              | 10 <sub>c</sub> |                               | 45                   |
|      | 60              | 20 <sub>c</sub> | детекция флуоресц.<br>сигнала |                      |

**Единая программа амплификации «АмплиСенс»**

**ВНИМАНИЕ!** При использовании единой программы можно одновременно проводить в одном приборе любое сочетание тестов.

Детекция флуоресцентного сигнала назначается по каналам FAM и JOE/HEX.

Примечание – При одновременном проведении нескольких тестов назначается детекция по всем используемым каналам.

**ВНИМАНИЕ!** Если данный комплект реагентов используется совместно с набором, для задания параметра измерения флуоресцентного сигнала при заданной температуре, необходимо выбрать опцию *All points* для параметра *Data collection marker by dragging* и перетянуть ее мышкой с правой части поля на полку с нужной температурой.

2. Запустить амплификацию, нажав кнопку *Run*, затем *Start* и присвоив имя файлу эксперимента.

#### **Анализ результатов**

Результаты интерпретируются на основании наличия (или отсутствия) пересечения кривой флуоресценции **S-образной формы** с пороговой линией (устанавливается в середине линейного участка прироста флуоресценции положительного контроля в логарифмической шкале), что соответствует наличию (или отсутствию) значения порогового цикла *Ct* в соответствующей графе в таблице результатов.

- 1. Перейти в раздел *Analysis*, выбрав соответствующую кнопку на панели инструментов.
- 2. На открывшейся вкладке *Analysis Selection/Setup* убедиться, что все исследуемые

**Формат FRT Форма 1: REF** R-V64-F, **REF** H-2251-1 / **VER** 30.03.21 / стр. 20 из 22

образцы активны (ячейки, соответствующие образцам, должны иметь другой оттенок). В противном случае выбрать все исследуемые образцы, удерживая клавишу *Ctrl* и выделяя необходимый диапазон мышью.

- 3. Перейти во вкладку *Results*.
- 4. Убедиться, что два флуоресцентных канала активны (кнопки *JOE/HEX* и *FAM* нажаты в поле *Assays Shown* внизу окна программы).
- 5. В поле *Threshold fluorescense* убедиться, что галочки стоят напротив двух флуоресцентных каналов: JOE/HEX и FAM. Проверить правильность автоматического выбора пороговой линии. В норме пороговая линия должна пересекать только S-образные кривые накопления сигнала положительных образцов и контролей и не пересекать базовую линию. В случае если это не так, повысить уровень порога установив уровень пороговой линии (левой кнопкой мыши) на таком уровне, где кривые флуоресценции носят линейный характер и не пересекают кривых отрицательных образцов**.** По умолчанию кривые накопления сигнала отображаются прибором в линейном виде. Чтобы изменить вид кривых с линейных на логарифмические, дважды щелкнуть левой кнопкой мыши в области одной из осей (X или Y), в появившемся окне *Graph properties,* для оси Y (*Y axis*) поставить галочку в поле *Scale* напротив пункта *Log*.
- 6. Результат ПЦР-исследования считается достоверным если, получены правильные результаты для отрицательного (K–) и положительного (K+) контролей амплификации и отрицательного контроля экстракции РНК (ОК) в соответствии с таблицей оценки результатов контрольных реакций (см. инструкцию) и граничными значениями *Ct,* указанными во вкладыше, прилагаемом к набору реагентов.
- <span id="page-20-0"></span>7. Интерпретацию результатов тестирования исследуемых образцов проводят в соответствии с инструкцией и вкладышем к набору реагентов. Пробы, в которых появились значения *Ct*, не превышающие значения порогового цикла, указанного во вкладыше, считаются положительными.

#### **ВОЗМОЖНЫЕ ОШИБКИ**

Если для пробы в таблице результатов зафиксировано значение порогового цикла, но график флуоресценции по этому каналу не имеет правильной формы с участком характерного экспоненциального подъема флуоресценции (в частности, если график представляет собой прямую линию), этот результат является ошибочным, его нельзя интерпретировать как положительный результат. Такой результат может свидетельствовать о неправильно установленном уровне пороговой линии (или других параметров анализа). Если же он получен при правильном уровне порога (и других параметрах), то необходимо повторить исследование для данной пробы (проб) с этапа экстракции РНК с детекцией в режиме «реального времени» для получения правильного результата.